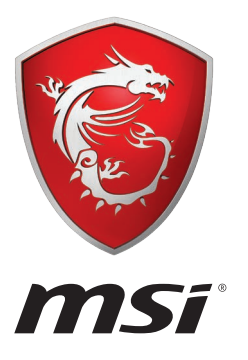

## **MYSTIC LIGHT** User Guide

## **MYSTIC LIGHT**

MYSTIC LIGHT is an application that allows you to control LED light effects of MSI & partner products. For some earlier products, you can go to product download page to download the applicable LED control software.

## **Device LED effect control screen**

When you start up MYSTIC LIGHT, there will be a list of auto-detected devices on the top of the screen. You can click the device icon to switch control screen between devices from the list and you can synchronize their LED effects.

To change LED effect, select the device and LED area you wish, and then select a LED effect from on the left column.

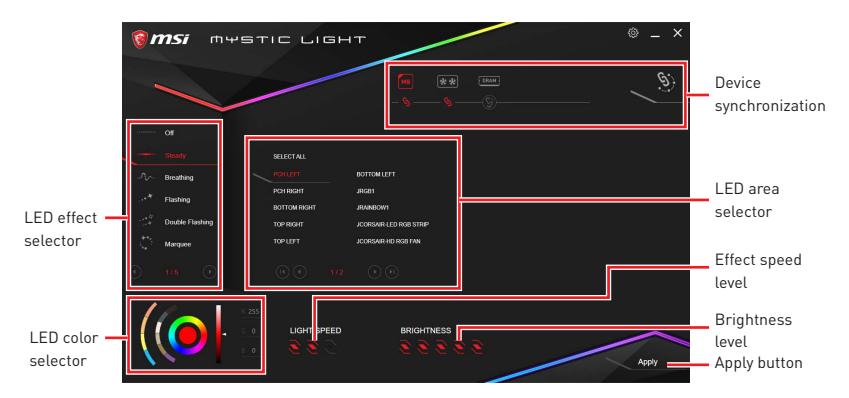

y **Light effect selector** - allow you to select LED light effects. Please note that for light effect, the option would be more or less depending on the devices you have, it will only list the light effects which are available for all included devices. Each page of effect selector lists six effects, you can use the page navigation on the bottom to find more options.

**. LED Color selector** - In this section, you may select the color for single light effects (Stack, Breathing, Flashing etc.).

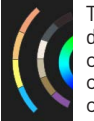

There are four custom color slots on the outer arc and six unchangeable default colors on the inner arc. You can simply change LED color by clicking a color on the outer or inner arc. To change the custom colors, click one of the color slots on the outer arc to store the color of your choice.

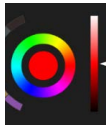

Then use the Hue Circle to choose the color you want. The color you choose will be displayed on the center circle. Drag the brightness slider up to increase brightness or drag down to decrease brightness.

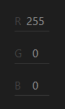

You can specify a color by editing an RGB (red, green, blue) value between 0 and 255.

y **LED area selector -** allows you to select the LED area on the device. The LED effects vary depending on your LED area selection.

**• Effect speed level -** allows you to adjust the LED light effect switching speed. Please note that this function will only be available if your device supports it.

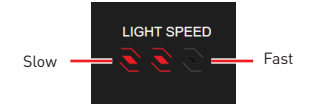

Select more dots to increase the rate of change of the effect and fewer dots to decrease the speed.

**• Brightness level -** allows you to adjust LED light brightness. Please note that this function will only be available if your device supports it.

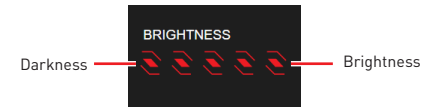

Select more dots to increase the LED brightness and fewer dots to decrease the LED brightness.

**• Apply Button** - Each time you change the configurations, you need to click the **Apply** button to apply changes.

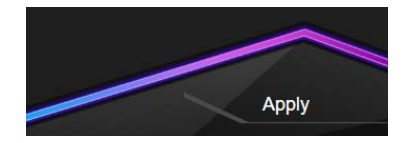

**• Device synchronization** - In this section, you may synchronize LED light effect to your devices.

 **To synchronize devices** - click the chain icon under device icon, when the brokenchain icon changes to the red-chain icon, the device has synchronized the LED effect settings with the other devices.

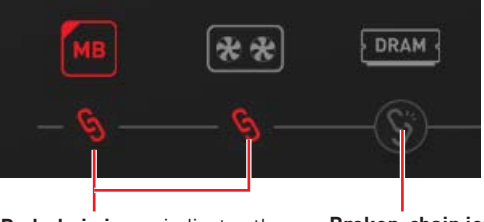

**Red-chain icon** - indicates the device has been synchronized. **Broken-chain icon** - indicates the device is not synchronized.

 **Individual** - You can also change settings for single device. To do that, click the chain icon and turn the color to gray as below.

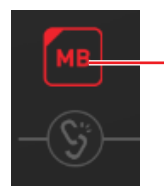

**Device icon** - click it to enter the device LED effect setting screen. When it is turn red, it indicates the device you're currently setting.

**Synchronize all** - There is a quick button on the upper right that allows you to synchronize all your devices with one click. Click the All Sync button, then the chain icons under all sync devices will be changed in red-chain icons and the Profile control panel will appear on the left.

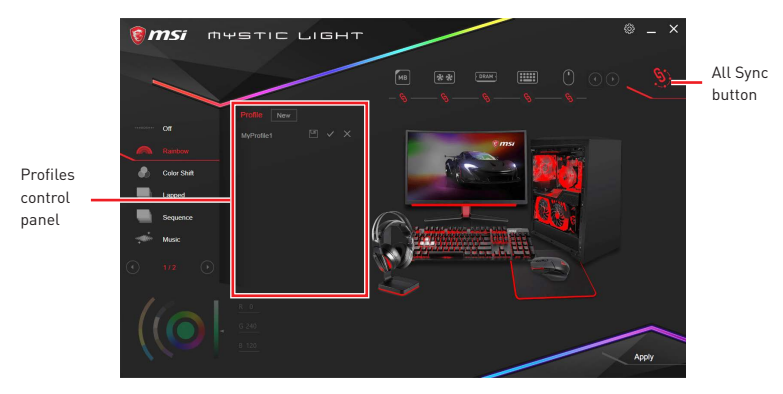

**Profile control panel** - used to save All Sync profile settings.

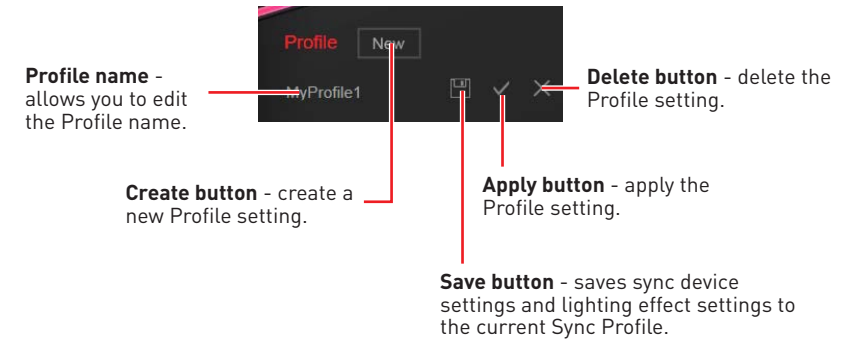